## Keidanren Nature Conservation Fund Management System User Manual

Keidanren Nature Conservation Fund Keidanren Nature Conservation Council Ver2.1 Date of Issue October 1st, 2024

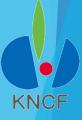

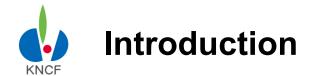

#### To our applicants

Thank you for your application for the Keidanren Nature Conservation Fund (KNCF).

This manual is designed to make application procedure for **Keidanren Nature Conservation Fund Management System** more efficient and easier for the applicant.

For further information, such as the application requirements, necessary reports, documents to be submitted, and the overall schedule for the 2025 application period, please visit our homepage:

https://www.keidanren.net/kncf/fund/project/

Regarding recommended PC environment of Keidanren Nature Conservation Fund Management System, we guarantee operation only for the following environments.

OS: Windows10(64bit), × Google Chrome116

OS: Windows10(64bit), × Microsoft Edge116

Regarding PC environments other than the above, there may be cases of problems such as "display disappears" or "sentences you have entered disappears" etc. to those who use other OS than the above.

# KNCE

### **Table of Contents**

| Step One: User Registration and How to Log In                                                                                                    | 2) Online Re<br>3) Applying C                                                   | 5                                                                                                    |                            |  |  |  |  |
|----------------------------------------------------------------------------------------------------|---------------------------------------------------------------------------------|----------------------------------------------------------------------------------------------------|----------------------------|--|--|--|--|
| 1.1 User Registration (Receiving your URL / ID / Password)       7         1.2 How to Log In       8         -System Resources & Tips 1       9         -System Resources & Tips 2       10         -System Resources & Tips 3       11         Step Two: How to make online application         2.1 Filling out your application (Registration)       12         -Filling out your application (Registration) 1       13         -Filling out your application (Registration) 2       14         2.2 How to fill out your Project Proposal 2       14         4.0 Wo to upload your Project Proposal 1       16         How to upload your Project Proposal 2       17         How to delete your Project Proposal 3       18         2.4 Requirement Check and Declaration 3       19         2.5 Submitting your application 3       21         2.6 Confirming that your application is completed 3       22         Step Three: Checking your status         3.1 Checking your projects and results 1       23         3.1 Checking your projects and results 2       24         Step Four: Submitting Your Revised Plan & Bank Info         4) For Organizations to whom Grant is Approved       4.1 Revising your Project Plan & Budget Plan 1       25         4.2 Entering your bank account Info |                                                                                 |                                                                                                    |                            |  |  |  |  |
| 2.1 Filling out your application (Registration)                                                                                                    | 1.1                                                                             | User Registration (Receiving your URL / ID / Password) How to Log In -System Resources & Tips 1 -System Resources & Tips 2                                                                                     | 7<br>8<br>9<br>10          |  |  |  |  |
| -Filling out your application (Registration) 1                                                                                                    |                                                                                 | Step Two: How to make online application                                                                                                    |                            |  |  |  |  |
| 2.4       Requirement Check and Declaration       19         2.5       Submitting your application       21         2.6       Confirming that your application is completed       22         Step Three: Checking your status         3.1       Checking your progress and results 1       23         3.1       Checking your progress and results 2       24         Step Four: Submitting Your Revised Plan & Bank Info         4) For Organizations to whom Grant is Approved         4.1       Revising your Project Plan & Budget Plan 1       25         4.1       Revising your Project Plan & Budget Plan 2       26         4.2       Entering your bank account info       27         4.3       Revised Plan & Account Inf registration Update       28         Step Five: Submitting your Interim Report         5.1       Preparation of your Interim Report       29         5.2       Submission of your Interim Report       29         6.1       Preparation of your Final Report       30         6.2       Submission of your Final Report       30         General Function("Upload documents / materials" and "Contact/Message Exchange")         A. Upload documents / materials       31         B. Contact / Messag                                                                | 2.2                                                                             | -Filling out your application (Registration) 1 -Filling out your application (Registration) 2 How to fill out your Project Summary How to upload your Project Proposal 1 How to upload your Project Proposal 2 | 13<br>14<br>15<br>16<br>17 |  |  |  |  |
| 3.1 Checking your progress and results 1 23 3.1 Checking your progress and results 2 24  Step Four: Submitting Your Revised Plan & Bank Info  4) For Organizations to whom Grant is Approved  4.1 Revising your Project Plan & Budget Plan 1 25 4.1 Revising your Project Plan & Budget Plan 2 26 4.2 Entering your bank account info 27 4.3 Revised Plan & Account Inf registration Update 28  Step Five: Submitting your Interim Report 29 5.1 Preparation of your Interim Report 29 5.2 Submission of your Interim Report 29  Step Six: Submitting your Final Report 30 6.1 Preparation of your Final Report 30 6.2 Submission of your Final Report 30 6.3 Submission of your Final Report 30 6.4 Upload documents / materials 31 8. Contact / Message Exchange 32                                                                                                    | 2.5                                                                             | Requirement Check and DeclarationSubmitting your application                                                                                                    | 19<br>21                   |  |  |  |  |
| Step Four: Submitting Your Revised Plan & Bank Info  4) For Organizations to whom Grant is Approved  4.1 Revising your Project Plan & Budget Plan 1                                                                                                    |                                                                                 | Step Three: Checking your status                                                                                                    |                            |  |  |  |  |
| 4) For Organizations to whom Grant is Approved  4.1 Revising your Project Plan & Budget Plan 1                                                                                                    |                                                                                 |                                                                                                    |                            |  |  |  |  |
| 4.1 Revising your Project Plan & Budget Plan 1 25 4.1 Revising your Project Plan & Budget Plan 2 26 4.2 Entering your bank account info 27 4.3 Revised Plan & Account Inf registration Update 28  Step Five: Submitting your Interim Report 29 5.1 Preparation of your Interim Report 29 5.2 Submission of your Interim Report 29  Step Six: Submitting your Final Report 30 6.1 Preparation of your Final Report 30 6.2 Submission of your Final Report 30  General Function("Upload documents / materials" and "Contact/Message Exchange")  A. Upload documents / materials 31 B. Contact / Message Exchange 32                                                                                                    | Step Four: Submitting Your Revised Plan & Bank Info                             |                                                                                                    |                            |  |  |  |  |
| 5.1 Preparation of your Interim Report                                                                                                    | 4.1<br>4.1<br>4.2                                                               | Revising your Project Plan & Budget Plan 1 Revising your Project Plan & Budget Plan 2 Entering your bank account info                                                                                          | 26<br>27                   |  |  |  |  |
| Step Six: Submitting your Final Report  6.1 Preparation of your Final Report  6.2 Submission of your Final Report  General Function("Upload documents / materials" and "Contact/Message Exchange")  A. Upload documents / materials  B. Contact / Message Exchange  31  32                                                                                                    |                                                                                 | Step Five: Submitting your Interim Report                                                                                                    |                            |  |  |  |  |
| 6.1 Preparation of your Final Report                                                                                                    |                                                                                 |                                                                                                    |                            |  |  |  |  |
| General Function("Upload documents / materials" and "Contact/Message Exchange")  A. Upload documents / materials                                                                                                    | Step Six: Submitting your Final Report                                          |                                                                                                    |                            |  |  |  |  |
| A. Upload documents / materials 31 B. Contact / Message Exchange 32                                                                                                    |                                                                                 |                                                                                                    |                            |  |  |  |  |
| B. Contact / Message Exchange 32                                                                                                    | General Function("Upload documents / materials" and "Contact/Message Exchange") |                                                                                                    |                            |  |  |  |  |
|                                                                                                    | В. (                                                                            |                                                                                                    |                            |  |  |  |  |

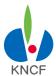

### The procedure

|      | Oct 1st~Dec 1st, 2024                                                                                                    | Apr 1st, 2025                                                | Apr~May                                                                                                    | Oct                                                                                                    | Apr, 2026                                                                                           |  |  |
|------|----------------------------------------------------------------------------------------------------|--------------------------------------------------------------|----------------------------------------------------------------------------------------------------|----------------------------------------------------------------------------------------------------|----------------------------------------------------------------------------------------------------|--|--|
| 2024 | User Registration (Receive ID/ Password) Log in and filling out the following 4 pages Application Project Summary Project Proposal Requirement Check & Declaration Click "Submit your application" | Applicant can confirm the results by logging into the system | Organizations to whom grant is approved are to upload a Revised, submit the written pledge. Plan and the Bank Account information onto the system.     The Trustee shall confirm the Revised Plan and the Bank Account information and remit the first half of the grant (May~June) | Organizations to whom grant is approved are to upload an Interim Report onto the system     The Trustee shall confirm the Interim Report and remit the second half of the grant (Nov) | Organizations to<br>whom grant is<br>approved are to<br>upload a Final<br>Report onto the<br>system |  |  |
|      | Inquiry and communition to / with the trustee(s) can be made using the<br>"Contact / Message Exchange" function of the system                                                                      |                                                              |                                                                                                    |                                                                                                    |                                                                                                    |  |  |
|      |                                                                                                    |                                                              |                                                                                                    |                                                                                                    |                                                                                                    |  |  |

There will be no Interim Report for the Collaboration Grant, but an in-person annual report will be presented at the March Grant Review Committee meeting.

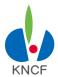

### 2) Online Registration Process

#### **Online Application Process**

The procedure of online application is as follows. An operational period is set for each step respectively. Input / Update of data cannot be done before / after such period.

| Procedure   | Contents                                                   | Relevant URL                                                                                                    | Operational Period (Japan Standard Time)                                                                                                    |  |
|-------------|------------------------------------------------------------|----------------------------------------------------------------------------------------------------|----------------------------------------------------------------------------------------------------|--|
| Step One    | User Registration                                          | https://www.keidanren.net/kncf/en/fund                                                                                                    |                                                                                                    |  |
| 1.1         |                                                            | Keidanren Nature Conservation Council web site  → Keidanren Nature Conservation Fund                                                      | (Start) October 1st (TUE), 2024 9:00<br>(End) December 1st (SUN), 2024 17:00                                                                             |  |
| 1.2         | Log in                                                     | → Call for application to Grant Program https://www.keidanren.net/kncf/en/fund/program → User Registration https://kncf.jp/entry/top.html |                                                                                                    |  |
| Step Two    | How to make online application                             | https://kncf.jp/entry/                                                                                                    |                                                                                                    |  |
|             | Filling out your application                               | Main Menu                                                                                                    | (Start) October 1st (TUE), 2024 9:00                                                                                                    |  |
|             | How to fill out your Project Summary                       | → Registration button (each TAB)                                                                                                    | (End) December 1st (SUN), 2024 17:00                                                                                                    |  |
|             | How to upload your Project Proposal                        |                                                                                                    | * During this period, you can revise your application as many times as needed.     * Date of last revision will be your application date.                |  |
|             | Requirement Check and Declaration                          |                                                                                                    |                                                                                                    |  |
|             | Submitting your application                                |                                                                                                    |                                                                                                    |  |
| 2.6         | Confirming that your application is completed              | Main Menu → Check your progress status button                                                                                             | As needed                                                                                                    |  |
| tep Three   | Checking your status                                       | https://kncf.jp/entry/                                                                                                    |                                                                                                    |  |
| tep mee     |                                                            | Main Menu                                                                                                    | (Start) April 1st (TUE), 2025 9:00                                                                                                    |  |
| 3.1         | To check whether your application has been accepted        | → Check your progress status button                                                                                                    | (Start) April 1st (10E), 2025 9.00                                                                                                    |  |
| For Organ   | izations to Whom Grant is Approved                         | >                                                                                                    |                                                                                                    |  |
| tep Four    | Submitting your Revised Plan & Bank Info                   | https://kncf.jp/entry/                                                                                                    |                                                                                                    |  |
| 4.1         | Revising your Project Plan & Budget<br>Plan                | Main Menu → Revised Plan button → Bank Account button                                                                                     | (Start) April 1st (TUE), 2025 9:00<br>(End) May 31st (SAT), 2025 17:00                                                                                   |  |
| 4.2         | Entering your bank account info & attaching your signature | 7 Bank Account button                                                                                                    |                                                                                                    |  |
| 4.3         | Sign the written pledge and submit with the revised plan   |                                                                                                    |                                                                                                    |  |
| tep Five    | Submitting your Interim Report                             | https://kncf.jp/entry/                                                                                                    |                                                                                                    |  |
| 5.1         | Preparation of your Interim Report                         | Main Menu                                                                                                    | (Start) October 1st (WED), 2025 9:00                                                                                                    |  |
| 5.2         | Submission of your Interim Report                          | → Submit Interim Report button                                                                                                    | (End) October 31th (FRI), 2025 17:00                                                                                                    |  |
| 5.3         | Submitting extra files                                     |                                                                                                    |                                                                                                    |  |
| tep Six     | Submitting your Final Report                               | https://kncf.jp/entry/                                                                                                    |                                                                                                    |  |
| 6.1         | Preparation of your Final Report                           | Main Menu                                                                                                    | (Start) April 1st (WED), 2026 9:00                                                                                                    |  |
| 6.2         | Submission of your Final Report                            | → Submit Final Report button                                                                                                    | (End) April 30th (THU), 2026 17:00                                                                                                    |  |
| 6.3         | Submitting extra files                                     |                                                                                                    |                                                                                                    |  |
| liscellaneo | us                                                         | https://kncf.jp/entry/                                                                                                    |                                                                                                    |  |
| А           | Attaching Documents                                        | Main Menu<br>→ Upload documents / materials button                                                                                        | (Start) October 1st (TUR), 2024 9:00<br>(End) April 30th (FRI), 2027 17:00<br>Note: In case of Collaboration Grant,<br>(End) April 30th (TUE), 2030 17:0 |  |
| В           | Messaging Function                                         | Main Menu → Contact / Message Exchange button                                                                                             | (Start) October 1st (TUR), 2024 9:00<br>(End) April 30th (FRI), 2027 17:00<br>Note: In case of Collaboration Grant,<br>(End) April 30th (TUE), 2030 17:0 |  |

#### Step One: User Registration and How to Log In

#### 1.1 User Registration

1) Go to the Keidanren Nature Conservation Fund website and click on "About the Fund".

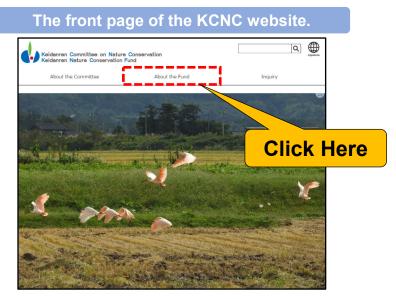

2) Click on "Guide to Grant Program"

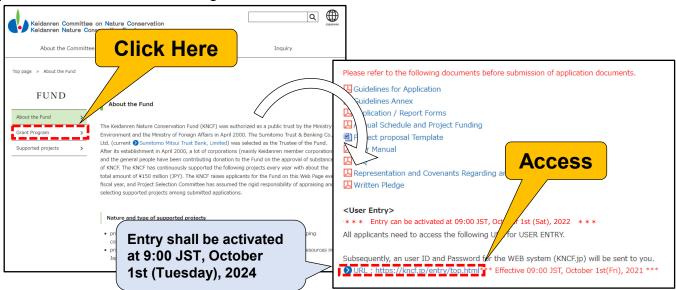

3) Follow the User Registration link provided on the 2024 Project Assistance application page. Fill out the fields in the screen that pops up.

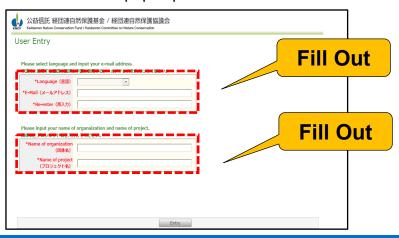

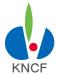

#### Step One: User Registration and How to Log In

#### 1.1 User Registration (Receiving your URL / ID / Password)

A unique User ID and password will be provided for each project. An automated confirmation mail will be sent to the e-mail address you provide during registration.

Please check whether or not you can login as soon as you receive the confirmation mail.

| Sample of the confirmation mail                                                                                                    |  |  |  |
|----------------------------------------------------------------------------------------------------|--|--|--|
| [KNCF (10.10) ) [ Notice of your login information                                                                                                    |  |  |  |
| Organization Name Name of Project Representative                                                                                                    |  |  |  |
| Thank you for your application for Keidanren Nature Conservation Fund 2025.  We hereby inform you your login ID and password for your WEB site registration as follows.                                                                            |  |  |  |
| Please refer to the User Manual for further details about the registration procedure.  You can download the manual at the following URL: <a href="https://www.keidanren.net/knof/en/fund/manual">https://www.keidanren.net/knof/en/fund/manual</a> |  |  |  |
| Site URL: https://kncf.jp/entry/ Login ID: . 1 , **  Password: a 1 , .                                                                                                    |  |  |  |
| * Please be careful for handling your ID and Password.                                                                                                    |  |  |  |
| * This E-mail is delivered from a send-only address. No reply mail will be sent from this address. In case of inquiry, please use the "Contact/ Message Exchange" function from the TOP MENU.                                                      |  |  |  |
| Trustee: Keidanren Nature Conservation Fund. c/o Public Trust group, Retail Fiduciary Business Department, Sumitomo Mitsui Trust Bank, Limited (E-mail: <a href="mailto:charitabletrust@smtb.jp">charitabletrust@smtb.jp</a> )                     |  |  |  |

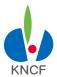

#### Step One: User Registration and How to Log In

#### 1.2 How to Log In

After receiving your confirmation mail please go to the URL provided and then try logging in with your User ID and password.

#### Please be careful not to give out your User ID / password to anyone else!!

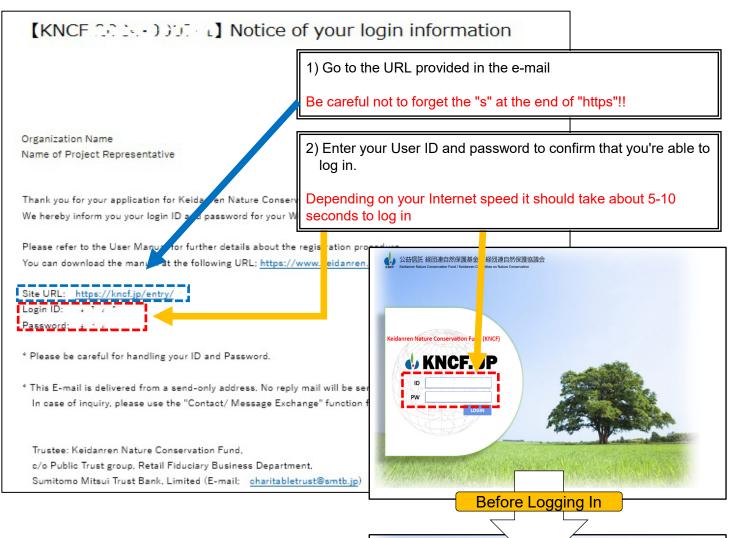

Registering your application is covered in Section 2.1

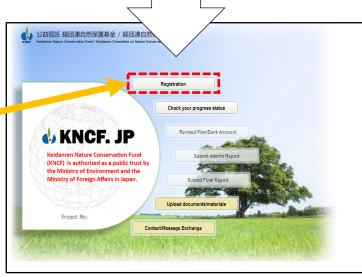

After Logging In

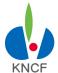

#### Step One: User Registration and How to Log In

#### 1.2 How to Log In -System Resources & Tips 1

Tip 1: Each session is set for 120 minutes and users will have to log in again if they go over that limit. **Any information that isn't updated or saved during this time will be lost** and will have to be re-entered.

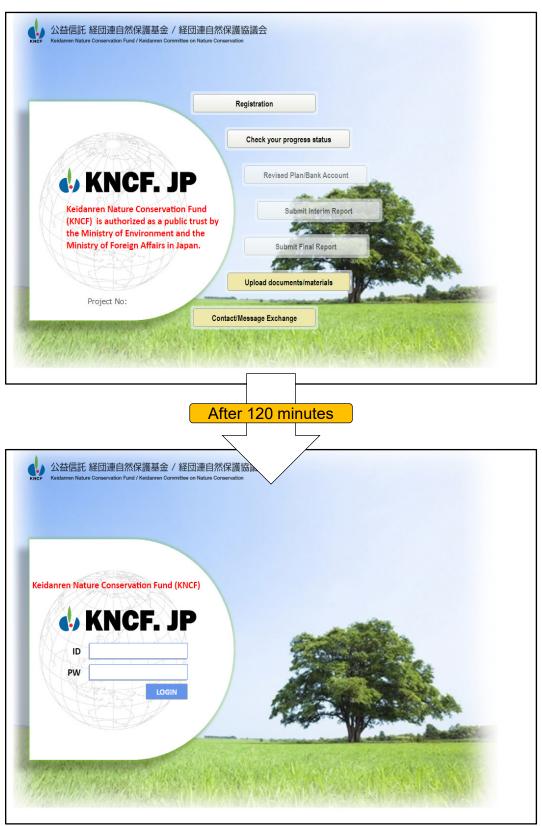

#### Step One: User Registration and How to Log In

#### 1.2 How to Log In -System Resources & Tips 2

Tip 2: Since pages without a "Save" button cannot be saved you'll have to press the "Update" button and then go back to make any revisions.

#### **XThe application page is the only page that can be saved midway**

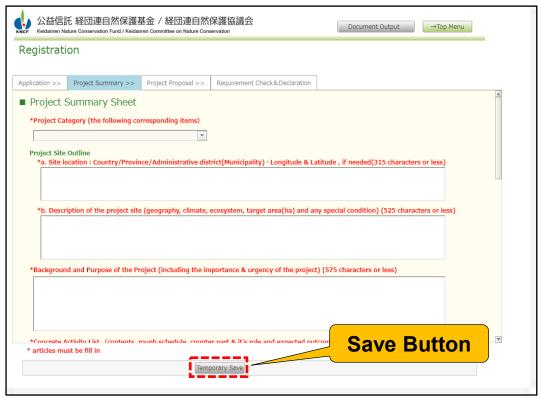

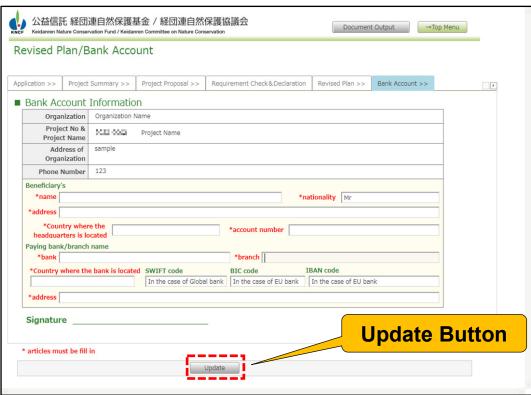

#### Step One: User Registration and How to Log In

#### 1.2 How to Log In -System Resources & Tips 3

Tip 3: Areas where text can be input or can be otherwise manipulated are shown in black.

#### Transparent buttons cannot be used / out of input period

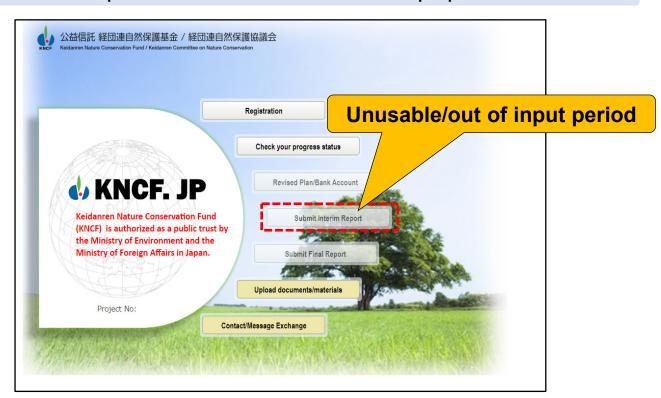

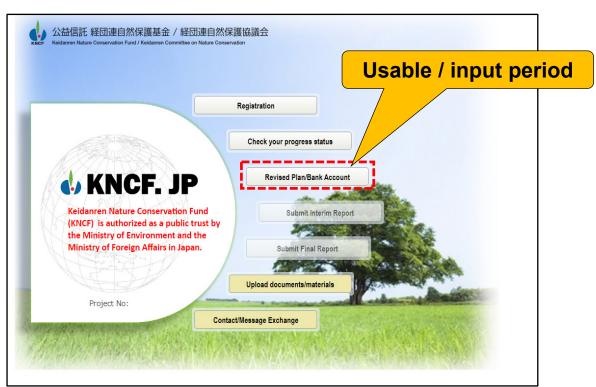

#### Step Two: How to make online application

#### 2.1 Filling out your application (Registration)

1) Go to the main menu and click on "Registration"

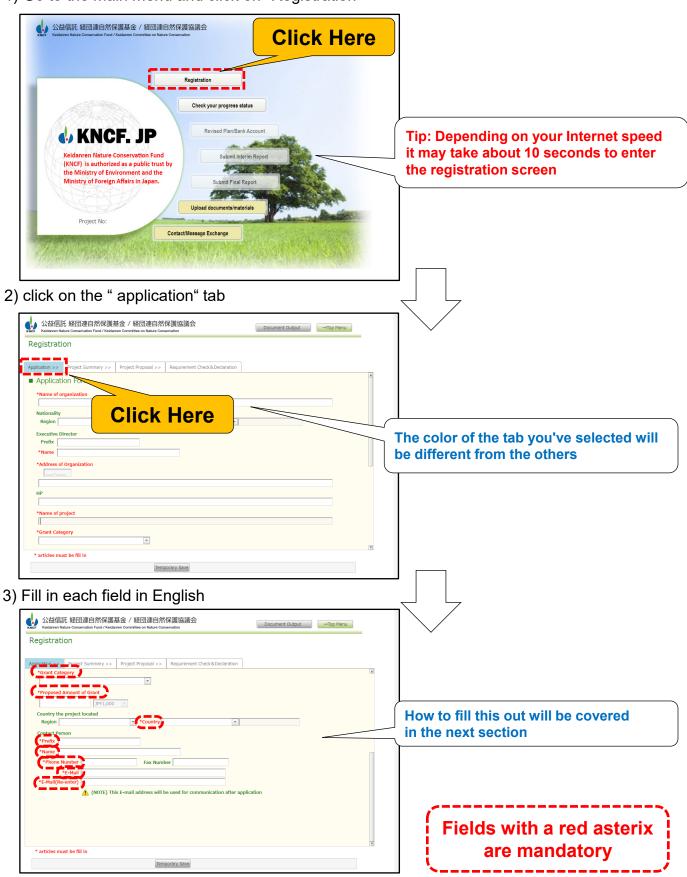

#### Step Two: How to make online application

#### 2.1 Filling out your application (Registration) 1

1) Please fill in the requested information Fields with a red asterix are mandatory

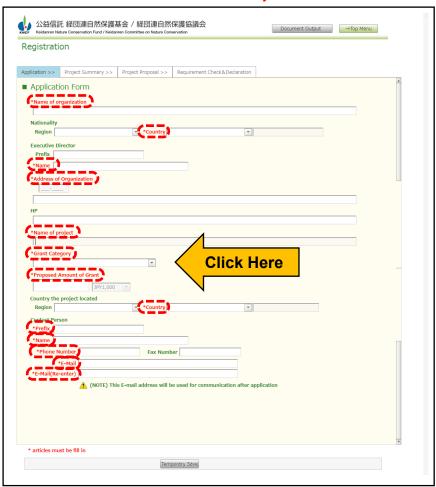

Name of Organization
Nationality
Name of Executive Director
Address of Organization
Name of the project for which grant
is requested
Requested grant amount
Telephone Number
e-mail address

Country where the organization is

based
Name of the group's representative
Country where the project will be
taking place
Name of the contact person

2) If field is not filled out correctly then a red error message will appear beside the relevant field

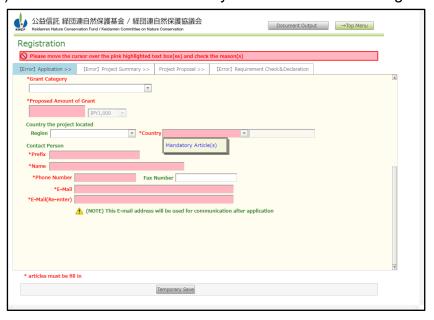

#### Step Two: How to make online application

#### 2.1 Filling out your application (Registration) 2

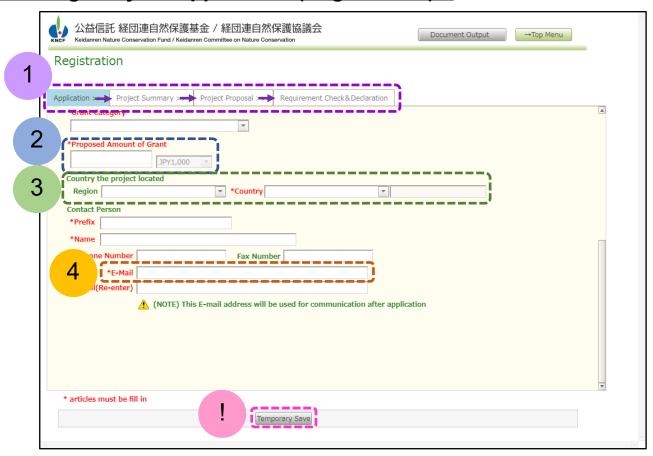

- You will need to fill in everything from the Application tab on the left to the Requirement Check & Declaration tab on the right.
- About the requested grant amount: The input amount is set to Japanese yen in thousands (displayed as JP¥1,000). You cannot put in American dollars or any other currency.
- About the country / region names: If the name of the country or region where your organization is based or where your project will be taking place is not listed in the dropdown menu then select "Other" from Region field and enter the name in the text box.
- About the contact person's e-mail address: All contact made after the submission of the application will be sent to the e-mail entered here. Since organizations are not allowed, in principle, to change the e-mail address registered here, KNCF strongly recommends to enter a group address such as the representative address of your organization in order to avoid any inconvenience due to the replacement of the person in charge.
- You can save your application with the "Temporarily Save" button even if you have not completed all the required fields.

#### Step Two: How to make online application

#### 2.2 How to fill out your Project Summary

1) Click on the "Project Summary" tab

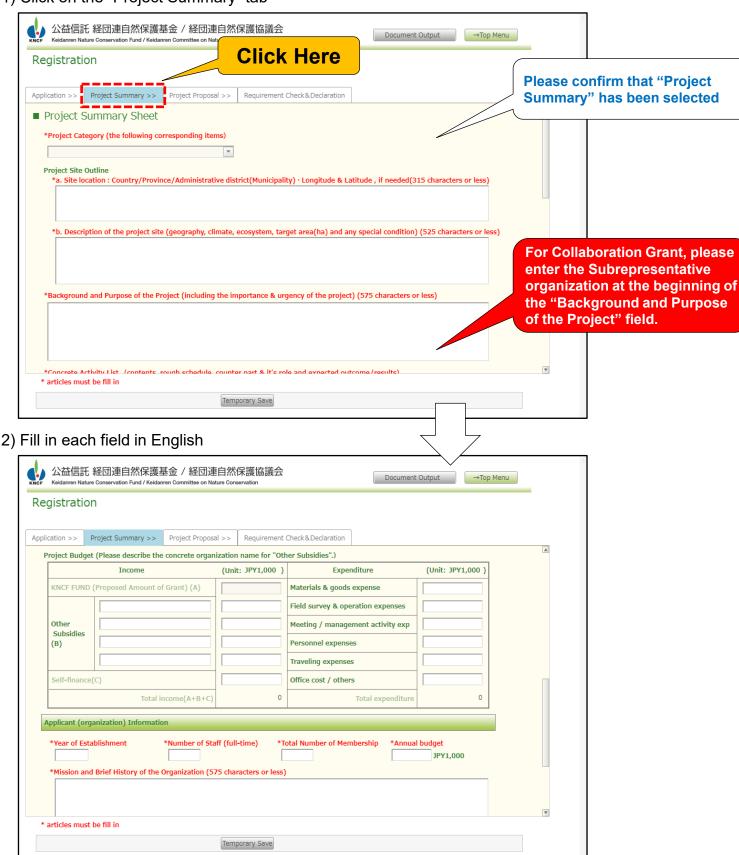

#### Step Two: How to make online application

#### 2.3 How to upload your Project Proposal 1

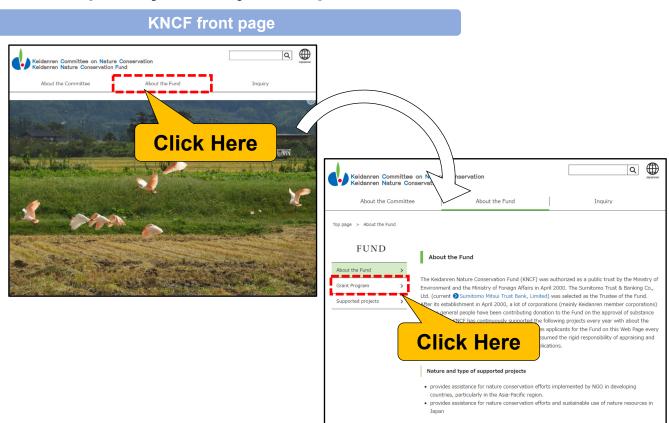

#### Click on "Template" and a Word file will be downloaded.

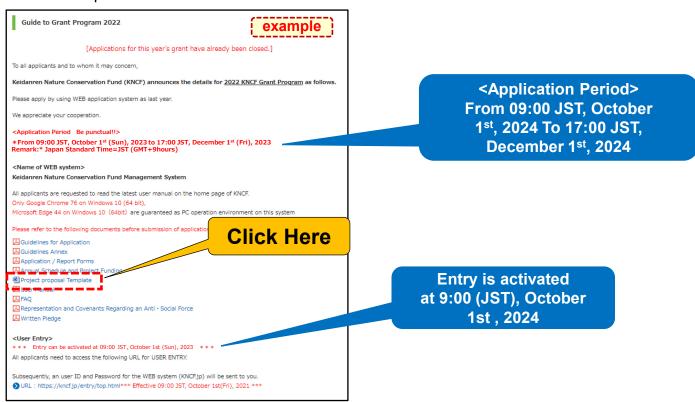

#### Step Two: How to make online application

#### 2.3 How to upload your Project Proposal 2

- 1) Click "Project Proposal" tab
- 2) Click "Browse" button

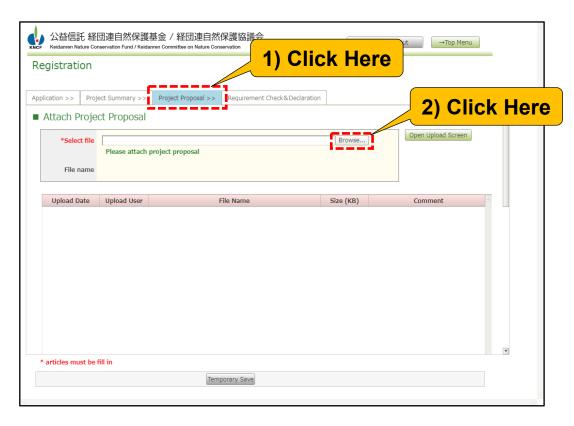

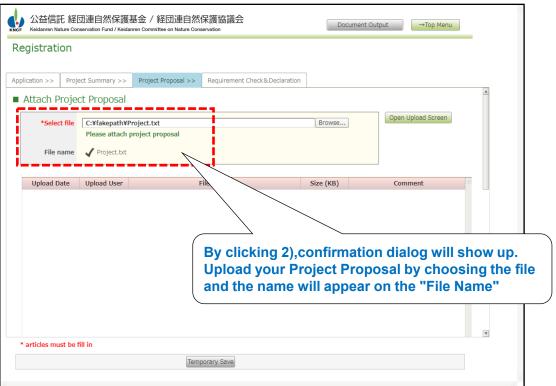

#### Step Two: How to make online application

#### 2.3 How to delete your Project Proposal

1) Click on the "Delete" button

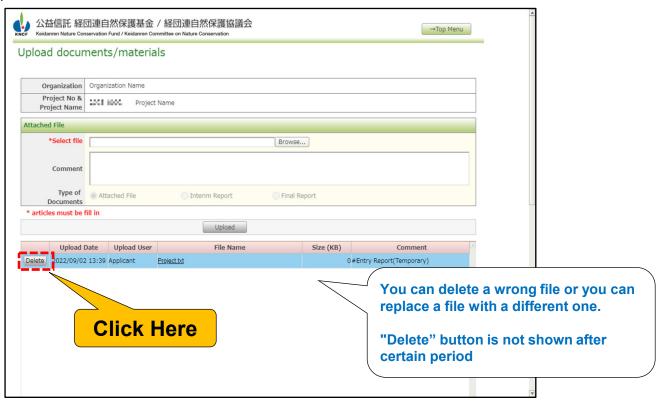

2) Click on the "OK" button of the confirmation dialog

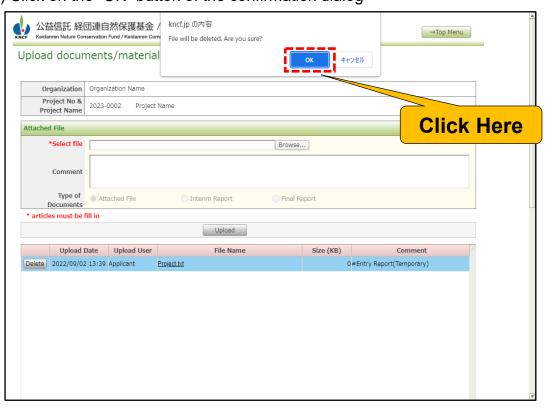

#### Step Two: How to make online application

#### 2.4 Requirement Check & Declaration

purpose: Please enter the information needed to confirm that your organization meets the requirements necessary for the grant application.

1) Click on the "Requirement Check & Declaration" tab

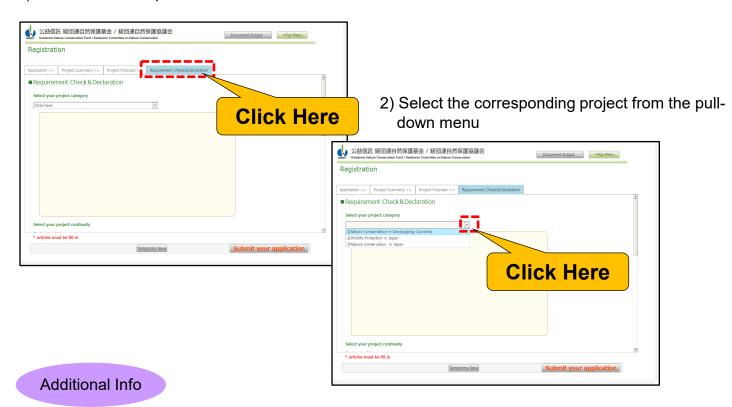

Please choose whether the application is a new one or a continuing one. If you can't determine which one yours is then select "Other" and enter an explanation.

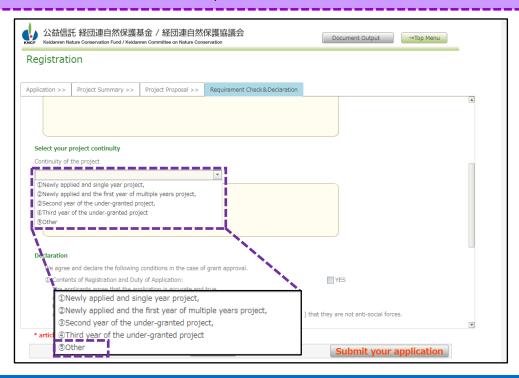

#### Step Two: How to make online application

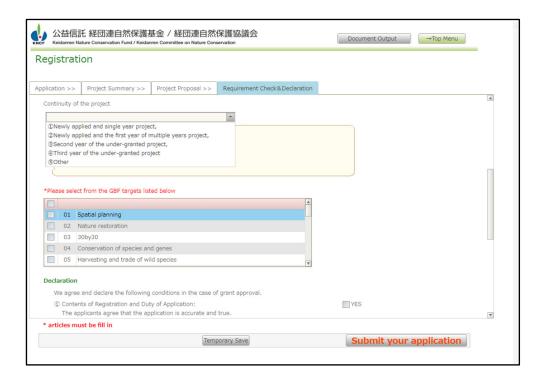

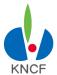

#### Step Two: How to make online application

#### 2.5 Submitting your application

1) Make sure you have entered all required information and attached all the required documents in each tab and then click on the "Submit Your Application" button on the bottom right-hand side of the screen.

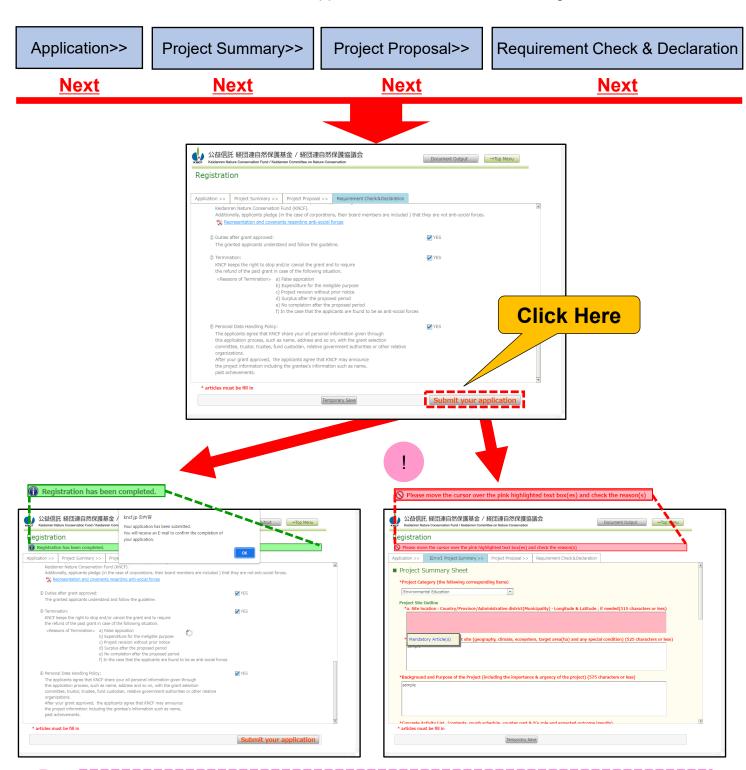

!

If you do not enter all the required fields then a red error message will appear over the tab with the missing information. Your cursor will automatically jump to the field with the missing information and an explanation of what's needed will be provided. You can edit an application you've already submitted as long as you do so before the deadline.

#### Step Two: How to make online application

#### 2.6 Confirming that your application is complered

1) When your registration is completed then a pop-up will appear telling you that an automated message will be sent to the e-mail address you provided. Click on the OK button and then check your e-mail.

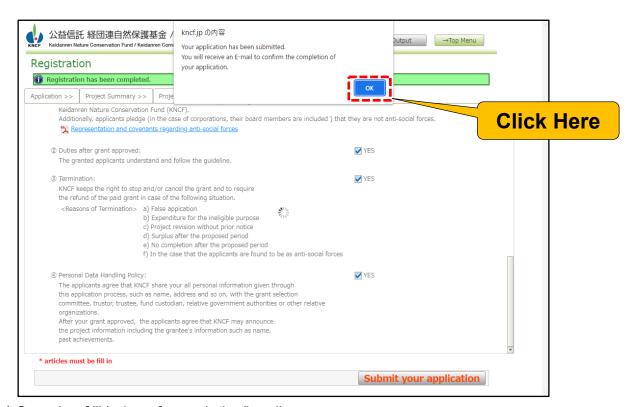

#### ★Sample of "Notice of completion" mail

```
[KNCF ▶ • • • • • • • 2] Notice of completion of your application
From: but # knct |c
Date: 2022/09/02 13:56
To: peawa_rya@infed.page
Organization Name
Project Name
Thank you for your application for Keidanren Nature Conservation Fund 2024.
Your application has been registered.
You can check your application form and submitted information on the WEB site of
You need your organization's ID and Password when you login the WEB site.
Your application form and submitted materials (1. Application and Declaration form,
2. Project Summary, 3. Project Details) cannot be revised after the application is
closed.
2025 KNCF Grant Projects will be selected and the result will be uploaded on the WEB
site by the end of March.
All applicants shall check the result on the WEB site after the Trustee's notice.
 This E-mail is delivered from a send-only address. No reply mail will be sent from
this address
 In case of inquiry, please use the "Contact/ Message Exchange" function from the TOP
 Trustee: Keidanren Nature Conservation Fund,
  c/o Public Trust group, Retail Fiduciary Business Department,
  Sumitomo Mitsui Trust Bank, Limited (E-mail; charitabletrust@smtb.jp)
```

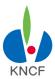

#### Step Three: Checking your status

#### 3.1 Checking your progress and results 1

1) Click on "Check your progress" on the main menu

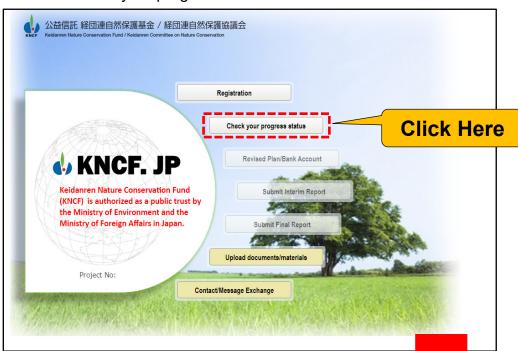

If a decision has not been made yet

2) Your organization's progress will be displayed

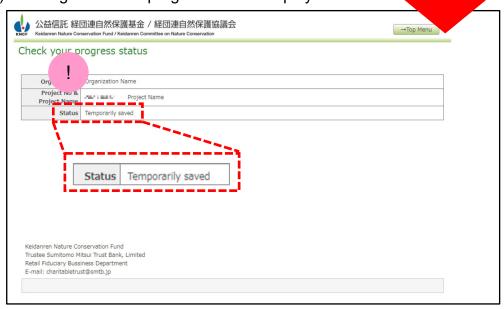

If your status says " temporarily saved " then your application hasn't been submitted yet

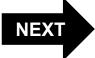

#### **Step Three: Checking your status**

#### 3.1 Checking your progress and results 2

3) After submitting your application, a decision will be made and the word "Message" will be displayed that will tell you whether your application has been accepted or rejected. If it has been accepted then you will also be able to check the amount awarded.

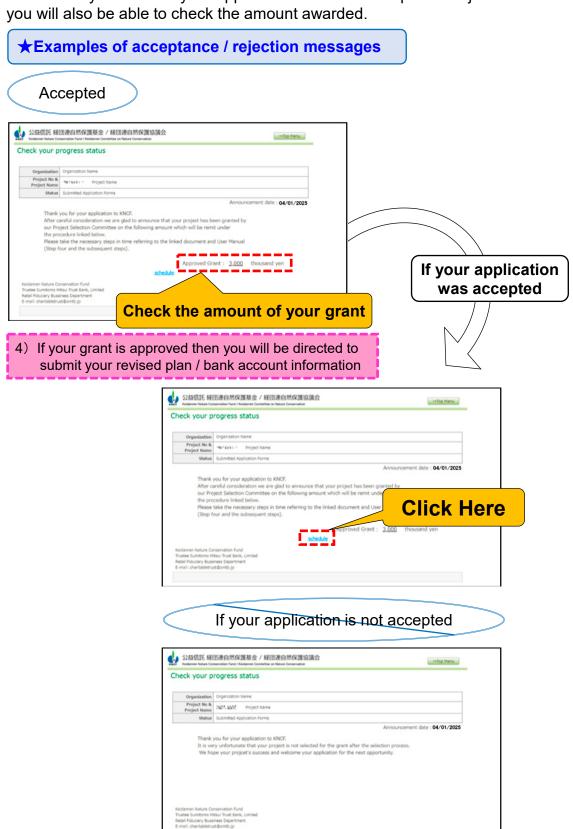

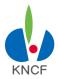

#### Step Four: Submitting Your Revised Plan & Bank Info

#### 4.1 Revising your Project Plan & Budget Plan 1

1) Click on "Revised Plan / Bank Info" button on the main menu

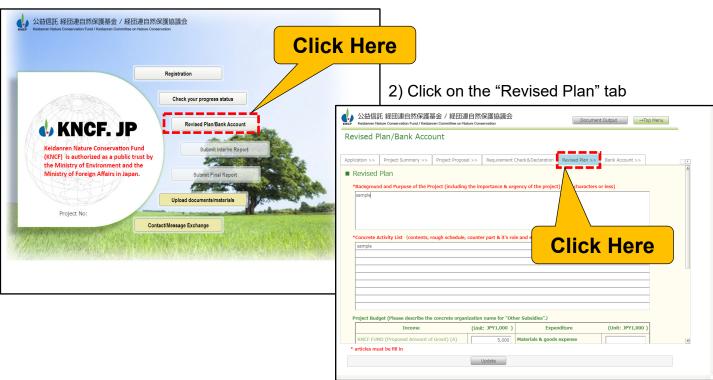

3) The information you have provided during registration will be displayed on the screen. Please update the page with the actual amount you have been awarded, your activity plan, and your expense report.

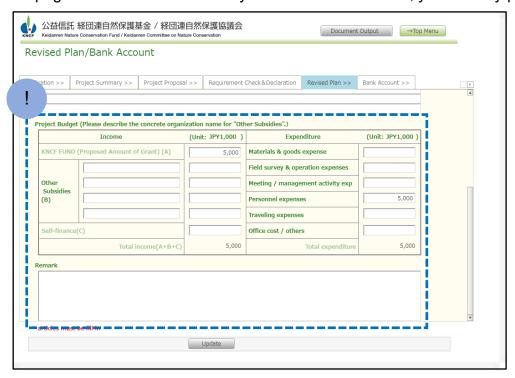

!

The grant amount entered in your Revised Plan must match the actual amount awarded to you by KNCF. An error message will appear if the two amounts do not match.

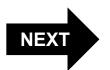

#### Step Four: Submitting Your Revised Plan & Bank Info

#### 4.1 Revising your Project Plan & Budget Plan 2

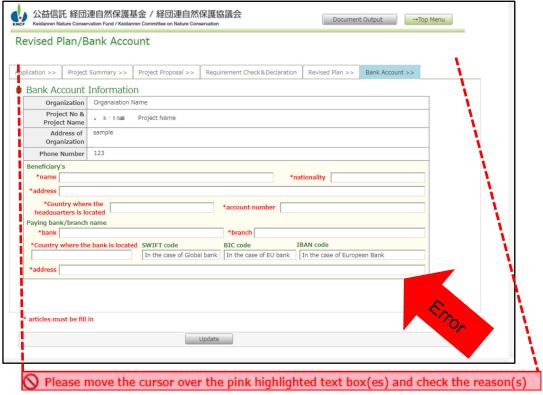

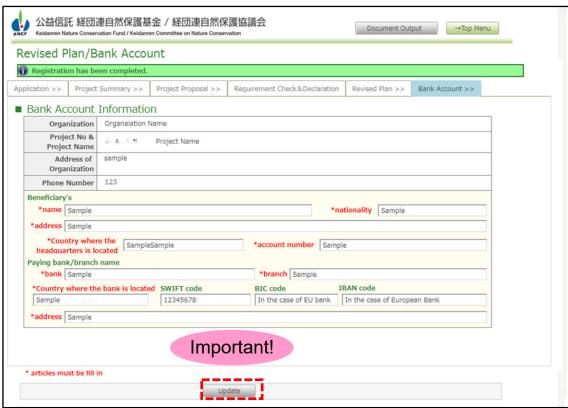

#### Important!

If the amount you have been rewarded is the same as the amount you have applied for, then you still need to click on the Update button even though nothing has been changed. Your Revised Plan will not be recognized by the system if you skip this step.

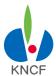

#### Step Four: Submitting Your Revised Plan & Bank Info

#### 4.2 Entering your bank account info

1) Click on the Bank Account Info tab

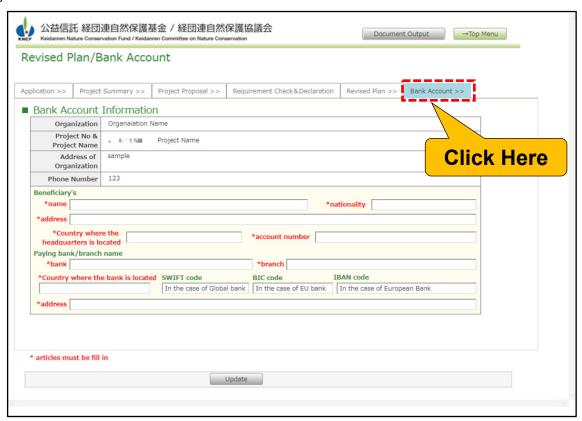

2) Enter your bank account information

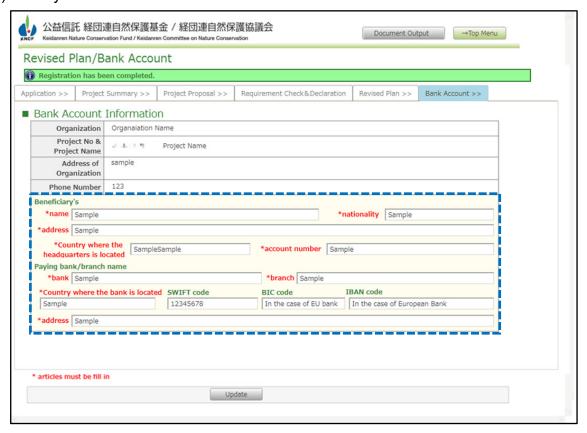

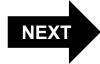

#### Step Four: Submitting Your Revised Plan & Bank Info

#### 4.3 Revised Plan & Account Inf registration Update

Upon completion of Registration, clich Update button

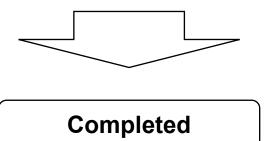

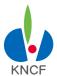

#### **Step Five: Submitting your Interim Report**

#### 5.1 Preparation of your Interim Report

Prepare an Interim Report (in free format) containing the followings.

- Report Summary (Activity Report and Income & Expenses Statement) [Mandatory]
- Activity Report (Achievements and Challenges for the period of April 1st~September 30th) [Mandatory]
- Income and Expenditure Report (for the period of April 1st~September 30th)
   [Mandatory]
- Reference material [Optional]

#### 5.2 Submission of your Interim Report

Click on the "Submit Interim Report" button on the main menu. "Upload documents/materials" screen will appear.

Upload your Interim Report (free format). Maximum size of each file is to be 25MB.

If "#Interim Report" appears under the list of Attached File, then your Interim Report has been successfully uploaded.

There will be no Interim Report for the Collaboration Grant, but an in-person annual report will be presented at the March Grant Review Committee meeting.

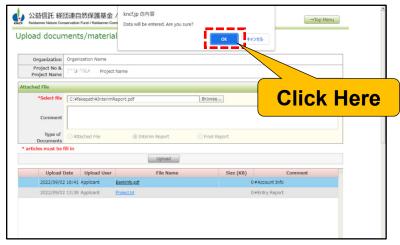

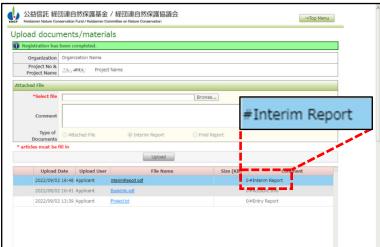

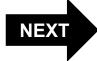

#### **Step Six: Submitting your Final Report**

#### **6.1 Preparation of your Final Report**

Prepare a Final Report (in free format) containing the followings.

- Report Summary (Activity Report and Income & Expenses Statement) [Mandatory]
- Activity Report (Achievements for the period of April 1st~March 31st) [Mandatory]
- Income and Expenditure Report (for the period of April 1st∼March 31st) [Mandatory]
- · Reference material [Optional]

#### 6.2 Submission of your Final Report

Click on the "Submit Final Report" button on the main menu. "Upload documents/ materials" screen will appear.

Upload your Final Report (free format). Maximum size of each file is to be 25MB.

If "#Final Report" appears under the list of Attached File, then your Final Report has been successfully uploaded.

There will be no Interim Report for the Collaboration Grant, but an in-person annual report will be presented at the March Grant Review Committee meeting.

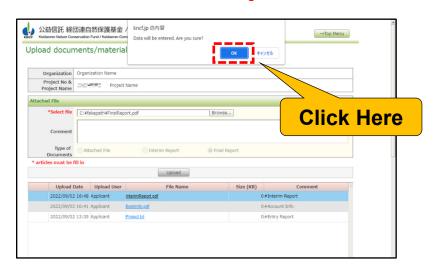

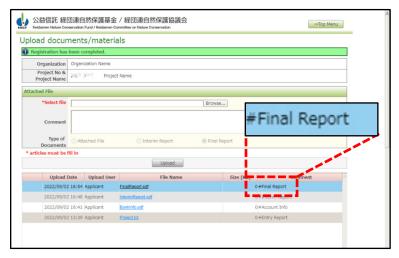

## General Function("Upload documents / materials" and "Contact/Message Exchange")

#### A. Upload documents / materials

1) Click on "Upload documents/materials" on the main menu

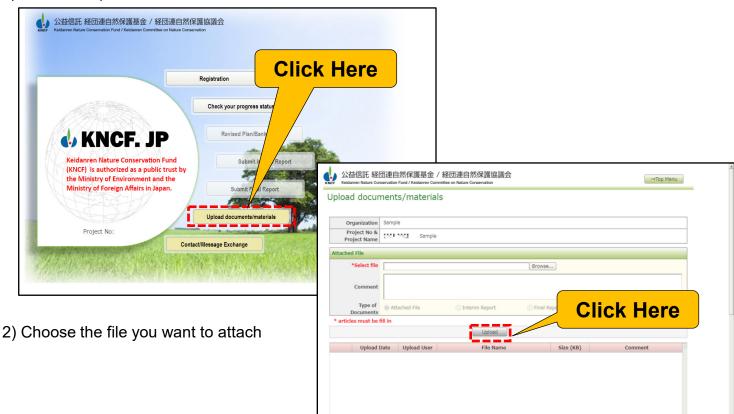

Click Upload after selecting the file you want to attach.You can upload extra documents as needed

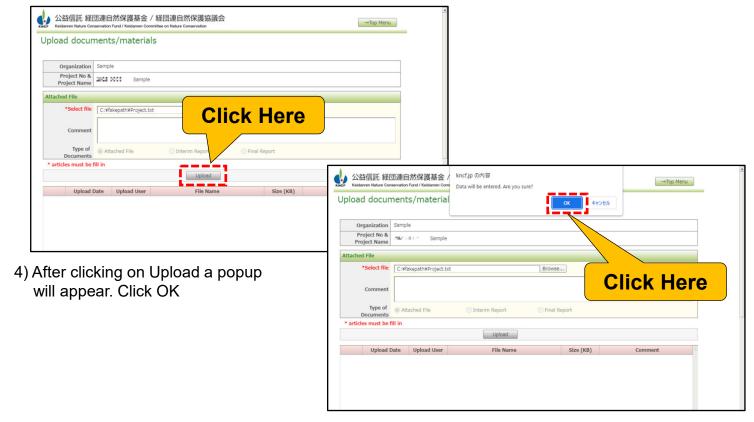

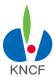

## General Function("Upload documents / materials" and "Contact/Message Exchange")

#### **B. Contact / Message Exchange**

!

After User Registration, you must use this message function for all email contacts with KNCF.

1) Click on "Contact/Message Exchange" on the main menu

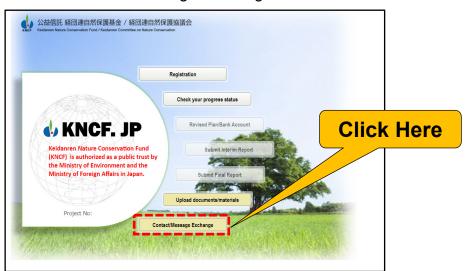

2) Write your message within the "Message Entry" field and click "Entry".

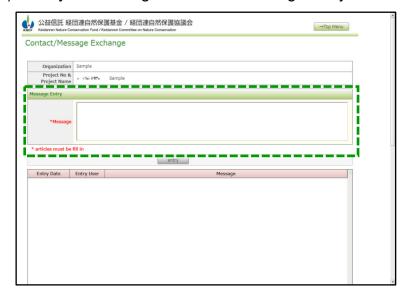

Using this function, an email message will automatically be sent to the KNCF's administration offices including trustee.

KNCF's administration offices may also send messages including various notices to registered email address of the organization from KNCF Management System.

# KNCF

#### For more information

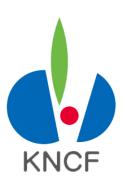

Keidanren Nature Conservation Fund

Trustee: Sumitomo Mitsui Trust Bank, Limited

Charitable Trust Team Phone: +81-352328910

Email: charitabletrust@smtb.jp

(about nature conservation activity)

Trustor: Keidanren Nature Conservation Council

Phone: +81-367410981

Email: kncf@keidanren.or.jp